## S7-200SMART 库文件添加说明

一、库文件描述

S7-200SMART 编程软件安装完成后,在软件中的库指令中已经存在与一写通 信库指令,如 MODBUS 通信,OUC 通信的库指令等,另外西门子也提供了一些相 应的库指令供用户使用,如模拟量换算库指令、频率计算库指令等

S7-200SMART 的库指令文件不能与 S7-200 的通用,库文件的后缀名为 ".smartlib"。该文件不能直接用 S7-200SMART 编程软件打开。

二、库指令添加方法

① 以管理员身份打开编程软件

右键点击桌面软件的快捷图标,选择以管理员身份运行该软件,如下图所示:

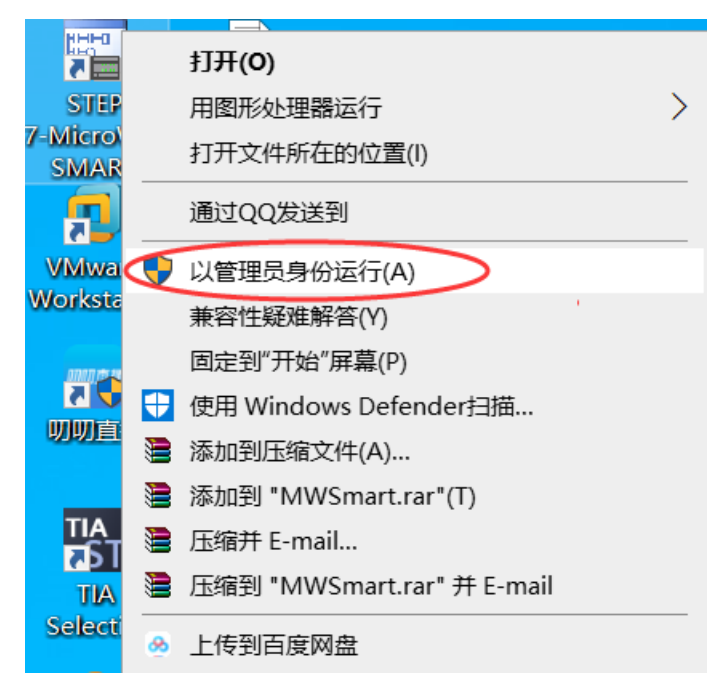

② 打开库文件夹

编程软件打开后,找到软件的指令列表,在里面找的"库"右键点击,选 择"打开库文件夹"选项,如下图所示

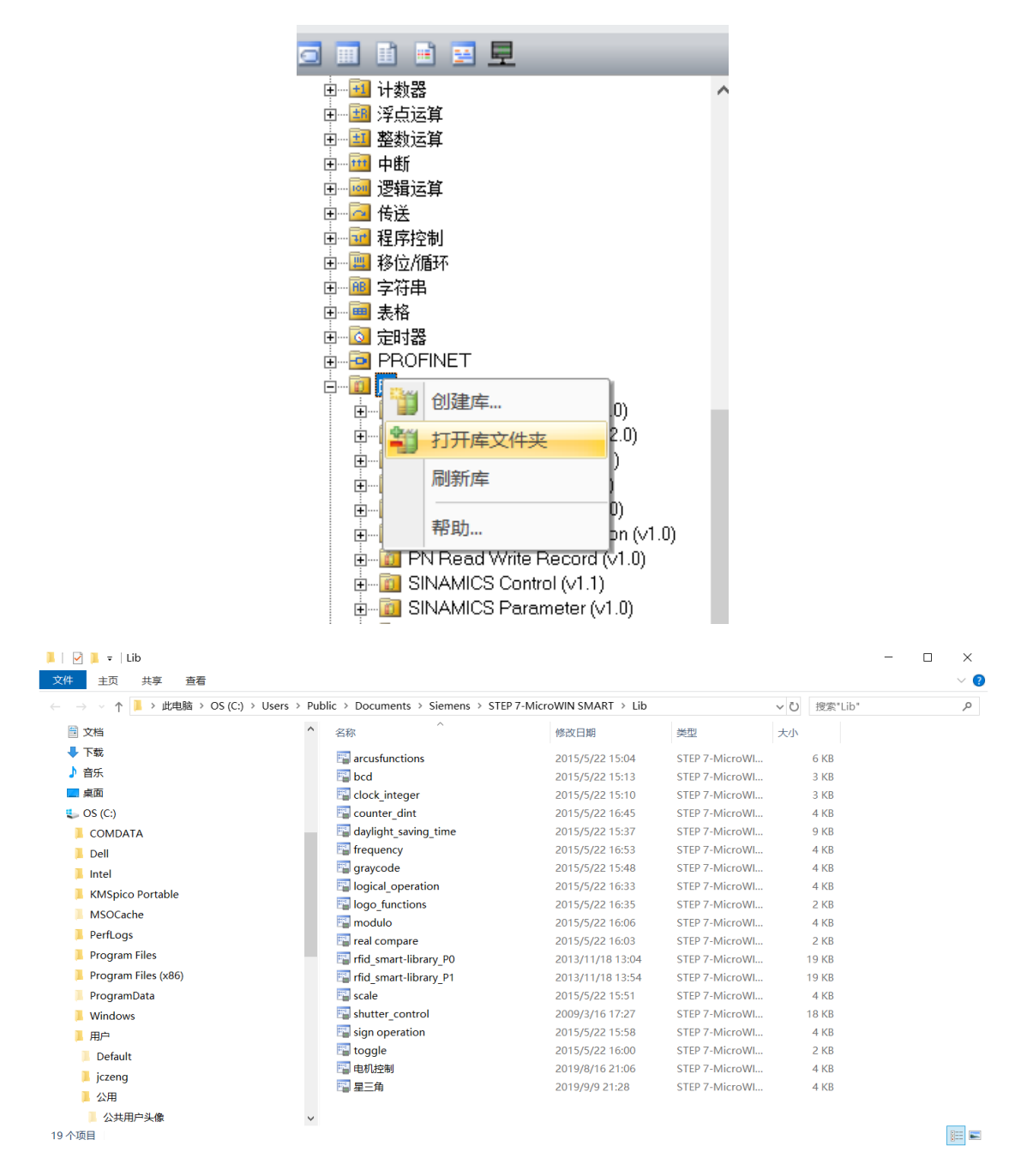

③ 复制库指令到库文件夹中

把需要添加的库指令(后缀名为.smartlib)的文件复制粘贴到上图中的 lib 文件夹中。

④ 刷新库

把库指令复制好后,关闭软件,重新打开编程软件,然后右键点击库指令, 选择刷新库即完成添加功能。